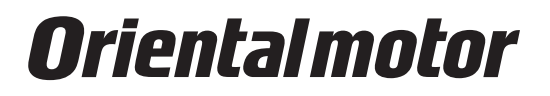

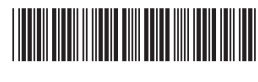

HM-60379

# **Support software** MEXE02

# **OPERATING MANUAL**

**This manual describes the** MEXE02 **version 4 and later. The screens and operation procedures in the** MEXE02 **version 4 and later differ from those in versions earlier than the** MEXE02 **version 4. Please contact your nearest Oriental Motor sales office for further information.**

## Table of contents

- **1 Introduction [......................................](#page-1-0) 2**
- **2 [Safety precautions](#page-2-0) ........................... 3**
- **3 Basic operation [.................................](#page-3-0) 4**
- **4 [Open the data file.............................](#page-7-0) 8**
- **5 [How to use the screen](#page-8-0) ..................... 9**
- **6 [Editing data and test operation...12](#page-11-0)**
- **7 [How to use waveform monitor....16](#page-15-0)**

This manual describes product handling procedures and safety precautions.

• Please read it thoroughly to ensure safe operation.

• Always keep the manual where it is readily available.

# <span id="page-1-0"></span>**1 Introduction**

### **•** Before use

Perform any installation, uninstallation, editing, and other operations for the support software MEXE02 using an account with Administrator privileges. Use the MEXE02 correctly and safely after thoroughly reading the manual and understanding the basic operating procedures and other details.

### z **Products for possible combinations**

For the products that can be combined with MEXE02 version 4, check on the Oriental Motor Website. A product that can be combined with the MEXE02 is described as "applicable product" here.

### $\bullet$  Notation rules

This operating manual describes using screens displayed under the following conditions. Type of Operating System: Windows 10 Product type: AZ Series EtherNet/IP Compatible Driver

### z **Functions of** MEXE02

The MEXE02 is a software that supports all aspects of the equipment from starting-up to maintenance. Editing the operation data and parameters, test operation of a motor, and a variety of monitors can be performed.

memo)

Functions, setting items, screens and others vary depending on the applicable product combined with the MEXE02.

### ● Installation and uninstallation of **MEXE02**

For the installation and uninstallation of the MEXE02, refer to Oriental Motor Website or the separate manual Support software MEXE02 INSTALLATION MANUAL.

### **• Communication cable**

Connect a PC and an applicable product using a commercially available USB cable. For specifications of the USB cable that can be used, refer to the user manual or operating manual of the applicable product.

### $\bullet$  Operating environment

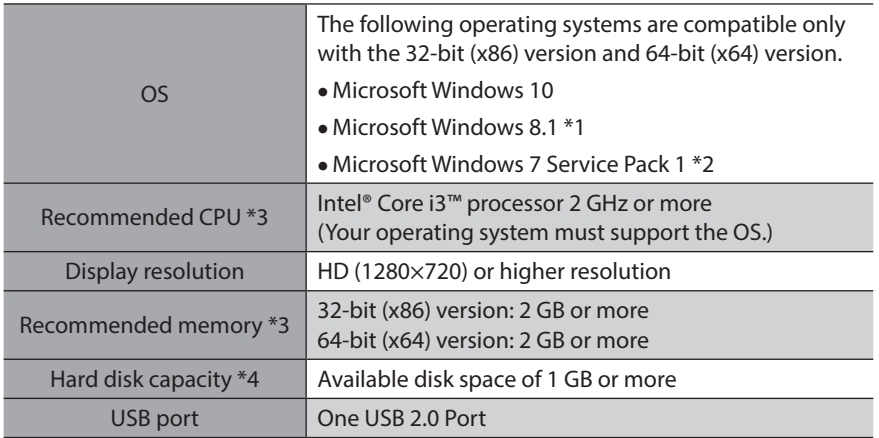

\*1 The Windows 8.1 Update (KB2919355) must be applied.

- \*2 The update program (KB2670838) must be applied or the Internet Explorer 11 must be installed.
- \*3 The hardware requirements for the OS must be satisfied.
- \*4 Microsoft .NET Framework 4.6.2 must be installed in your PC so that the MEXE02 version 4 may function. Microsoft .NET Framework 4.6.2 will be installed automatically, if not already installed. The following disk space may require additionally.

32-bit (x86) version: 4.5 GB

64-bit (x64) version: 4.5 GB

### **RoHS Directive**

The products do not contain the substances exceeding the restriction values of RoHS Directive (2011/65/EU).

# <span id="page-2-0"></span>**2 Safety precautions**

The MEXE02 is designed on the assumption that the user has an understanding of basic operations such as starting up and exiting applications in Windows and how to use a mouse. Use the product only after carefully reading and fully understanding these instructions.

Also read the "Safety precautions" section in the user manual or operating manual of the applicable product to be used in combination with the MEXE02.

# **AWARNING**

Handling the product without observing the instructions that accompany a "WARNING" symbol may result in serious injury or death.

### **Connection**

• Turn off the power to both the PC and applicable product before connecting your PC to the applicable product. Failure to follow this instruction may cause electric shock.

# **ACAUTION**

Handling the product without observing the instructions that accompany a "CAUTION" symbol may result in injury or property damage.

#### **Connection**

• The USB communication connector of the applicable product is not insulated. When grounding the positive terminal of the power supply, do not connect any equipment (PC, etc.) whose negative terminal is grounded. Doing so may cause the equipment and applicable product to short, damaging both. Do not ground the equipment if you plan to connect it.

#### **Disposal**

• Dispose the product correctly in accordance with laws and regulations, or instructions of local governments.

# <span id="page-3-0"></span>**3 Basic operation**

# ■ Configuration of **MEXE02** screens

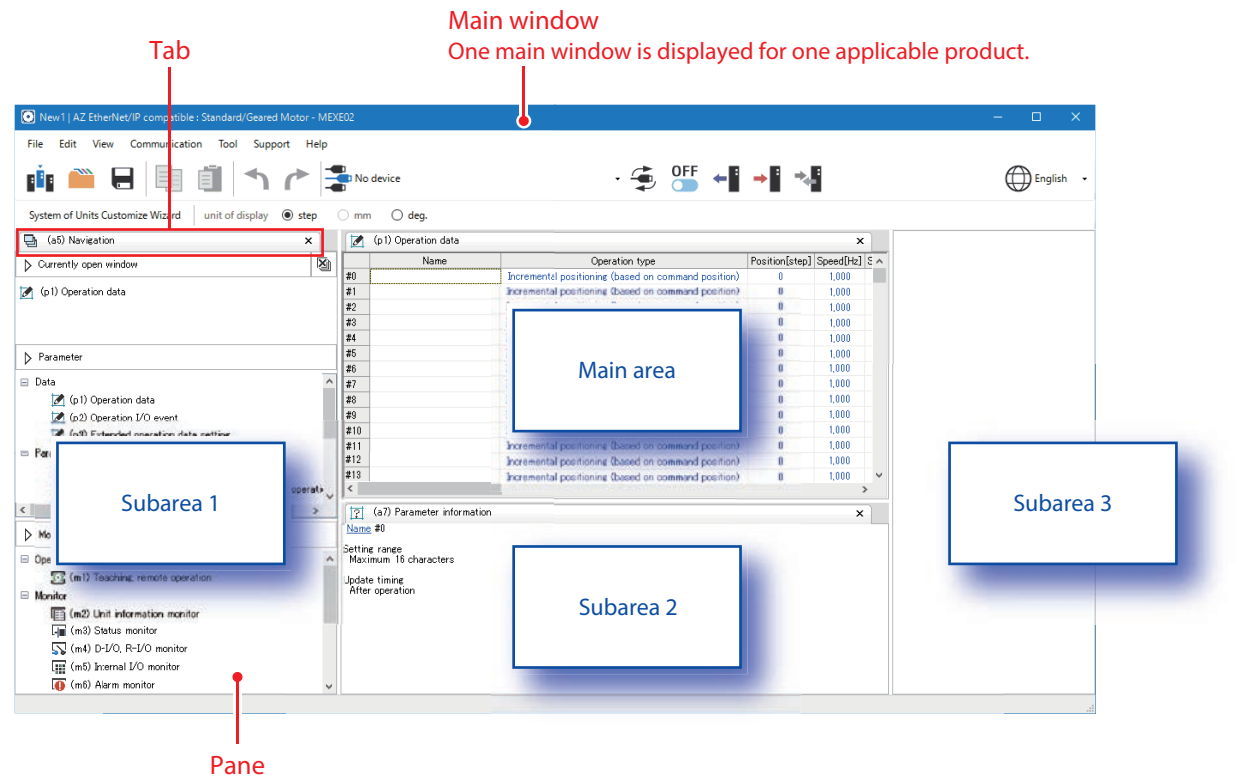

This is a pane displayed in the main window.

Main area: Displays panes for "Parameter" and "Monitor." Subarea: Displays the navigation pane, the parameter information pane, and others.

### **Hide or show the subarea**

Moving the cursor to the border of areas appears a button to switch between hiding and showing.

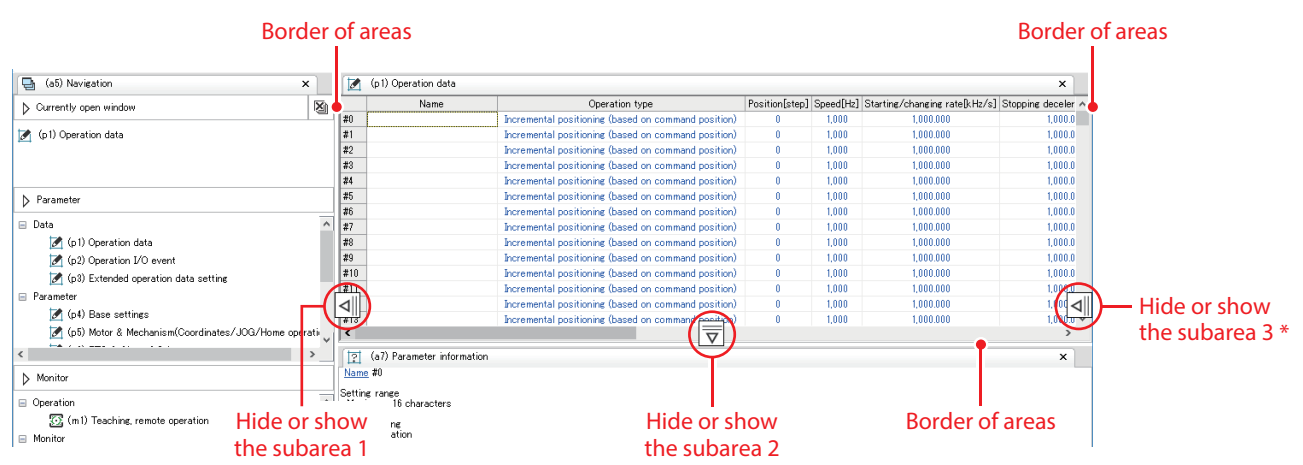

\* The subarea 3 is not displayed if you create a new data file using the "Select a product" icon shown in the window when the **MEXE02** is started.

### **Basic operations of window**

Floating: Separates a pane from the main window to display it. Docking: Moves a pane to another area, or places multiple panes side by side in one area.

### $\bullet$  Floating

Grasp the tab and drag the pane out of the area.

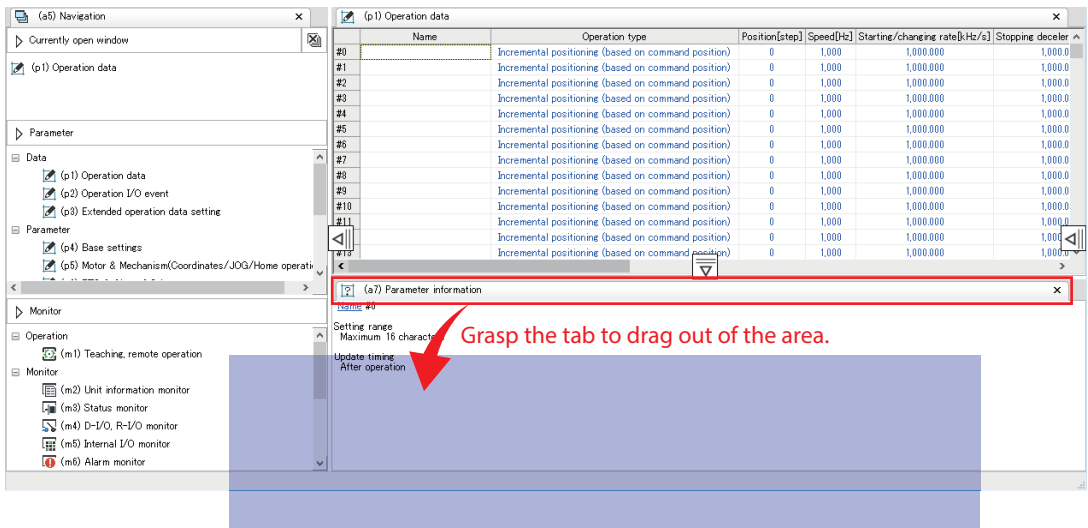

 $\mathbf{L}$ 

The pane is separated.

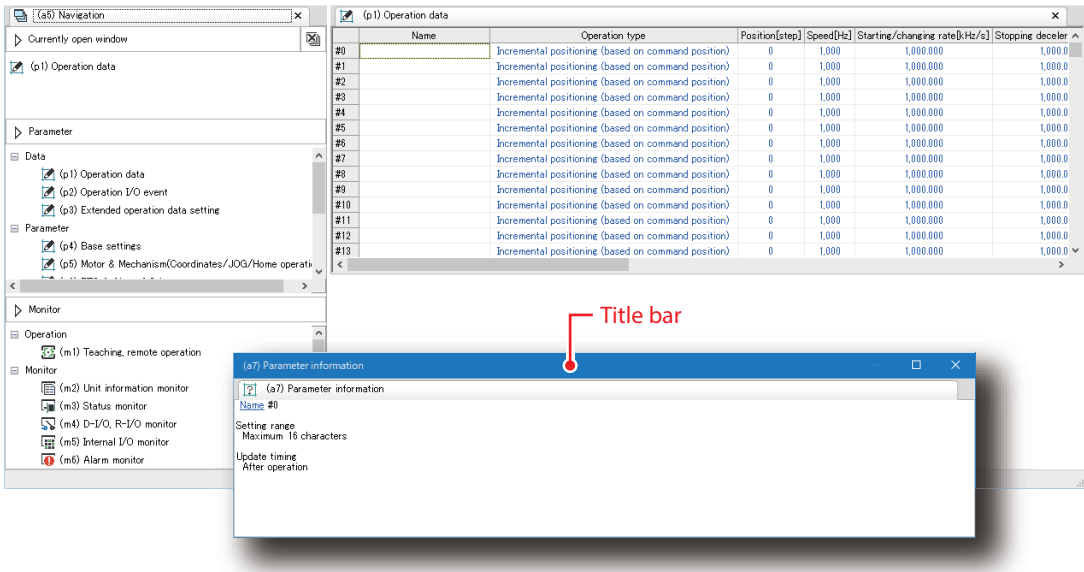

### **To return the floating**

Double-clicking the title bar restores the separated pane to the area before the floating.

- **•** Docking
	- Note
- Panes in the main area cannot be docked to the subarea. You can arrange them side by side in the main area.
- Panes in the subarea cannot be docked to the main area. You can dock them between subareas or arrange them side by side in the subarea.

If you grasp the tab and drag the pane to another area, a guide diamond appears.

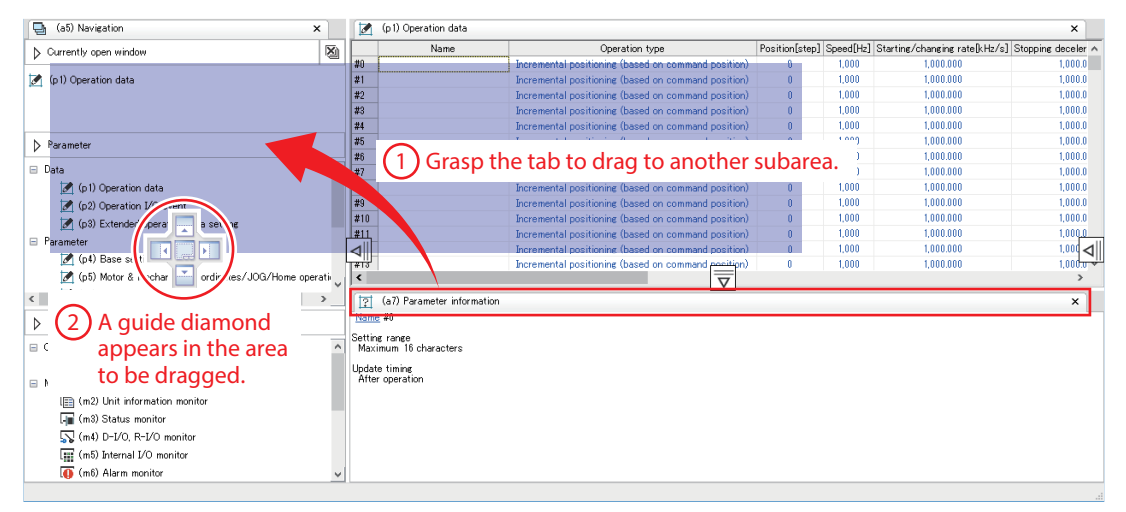

How to use a guide diamond is common to the main area and the subarea.

If there is only one pane in the area, only "Position to entire area" will be displayed.

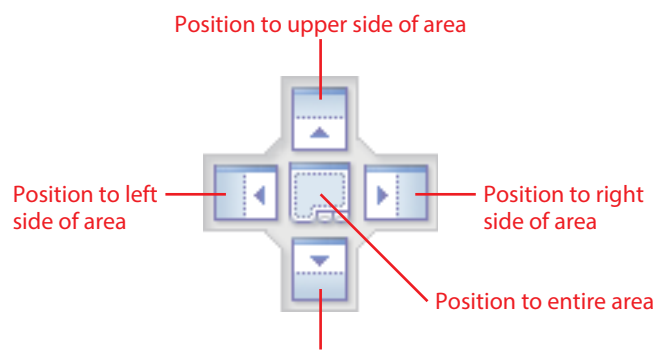

Position to lower side of area

Dropping the pane based on the guide diamond will dock it to the specified position.

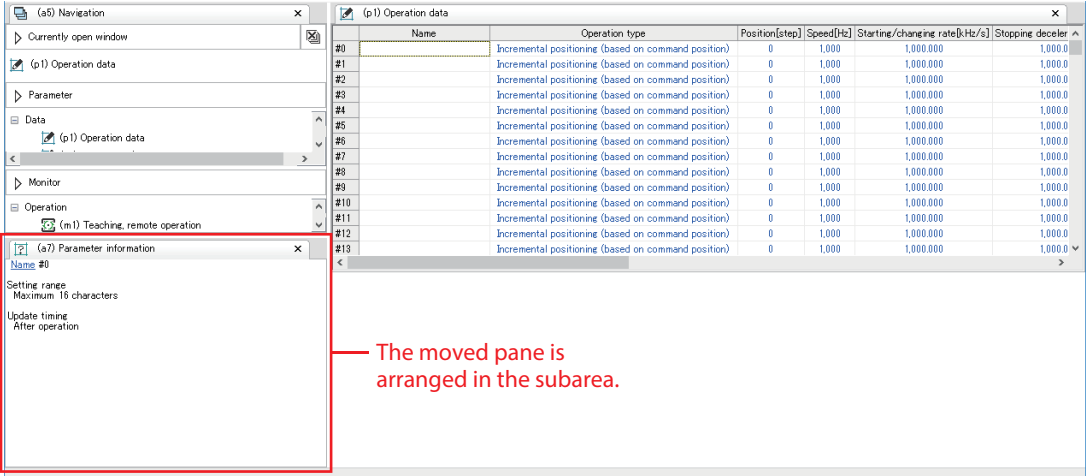

### **To arrange panes side by side in the same area**

 $\equiv$  Operati

 $\equiv$  Mor

53 (m1) Teaching, remote operation

 $\sqrt{\frac{1}{\pi}}$  (m4) D-I/O, R-I/O monito  $\overline{Q}$  (m6) Alarm monito

**Update timing<br>Effective immediately** 

If multiple panes are opened in the same area, they are arranged to overlap. When arranging these panes side by side, grasp the tab and drag in the same area. As a guide diamond appears when dragged, dropping the pane based on the guide diamond will dock it to the specified position.

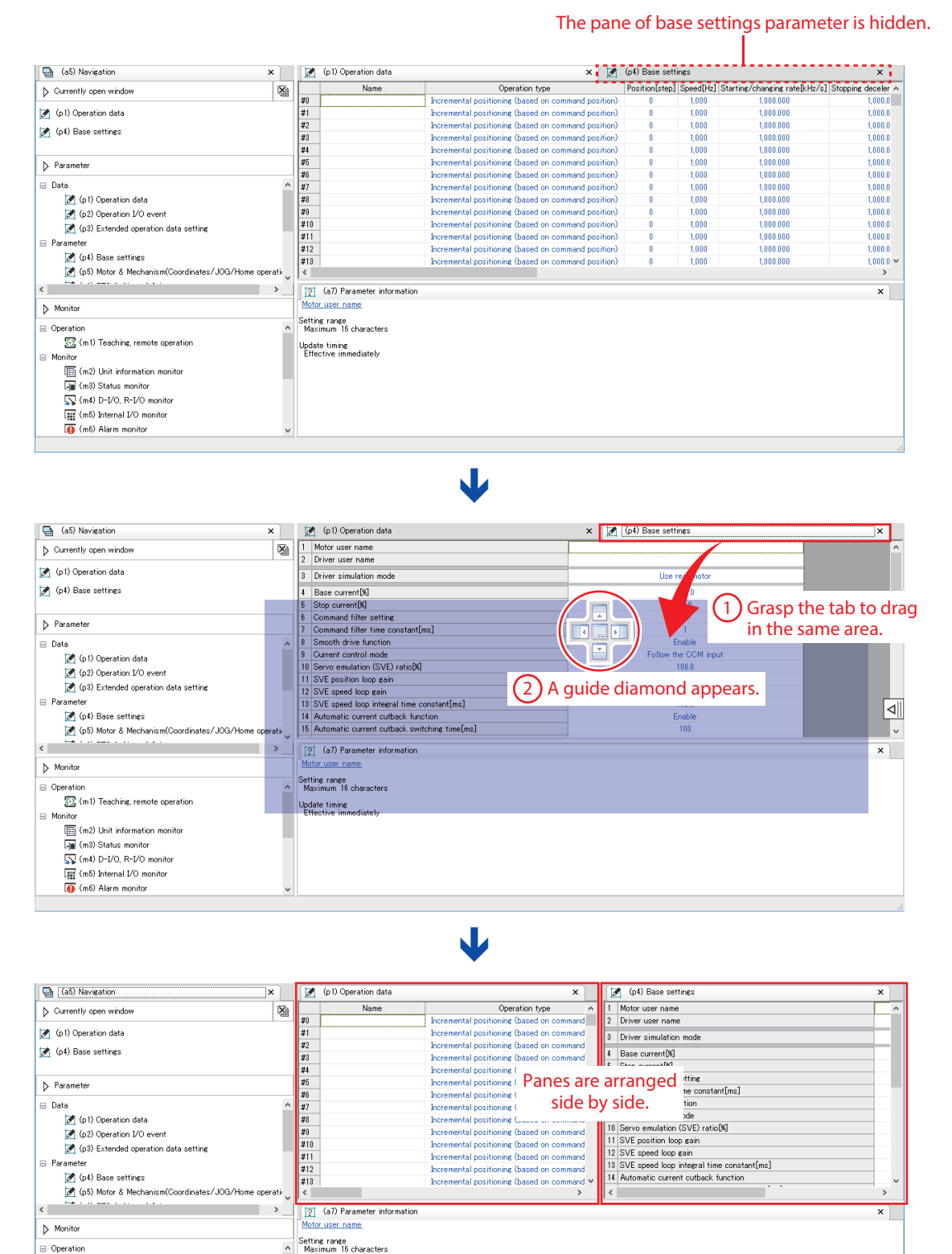

# <span id="page-7-0"></span>**4 Open the data file**

 $\Box$  $\Box$ File Edit View Communication Tool Support Help  $\bigoplus$  English ri a (a1) MEXE02  $\overline{\mathbf{x}}$ Ń ≃ Select a product Select a file - Open an existing data file. Select an applicable product to create a data file.  $\blacklozenge$ Click to open a new main window. Create a new data file for an  $\longrightarrow$  Update the connection information. applicable product connected. x (a1) MEXE02  $\boxed{\phantom{1} \parallel \phantom{1} }$  (a2) Select Product  $\overline{\mathbf{x}}$  $\overline{\mathbf{y}}$  Products being connected to PC Ş  $\overline{\phantom{a}}$  Recent files ORIENTAL MOTOR/Common Virtual COM Port (COM3)<br>AZ EtherNet/IP compatible - Standard/Geared Motor  $\frac{1}{\Box}$  $F + F$ Read the data file from an C#Users#Desktop#New1.mxex applicable product connected. C:¥Users¥Deskton¥New2 mxex Create a new data file for an  $\cdot$ applicable product previously used. ß AZ EtherNet/IP compatible - EH  $(0.01mm/\mathrm{step})$ AZ EtherNet/IP compatible - Standard/Geared Motor  $\boxed{G}$  $\sqrt{\phantom{a}}$  Files in PC  $\overline{\mathbf{S}}$ - pËp Search a file in a PC. Select a product Select a file  $\overline{\smile}$  Product list Motor/Actuator Az. AZ EtherCAT compatible<br>AZ EtherNet/IP compatible Motor/Act  $\sqrt{\ }$  Open with explorer  $f + N$ e  $\Box$  Open

When the **MEXE02** is started, the following window appears.

Select an applicable product to create a new data file.

# <span id="page-8-0"></span>**5 How to use the screen**

(memo Screens, functions, setting items and others vary depending on the applicable product.

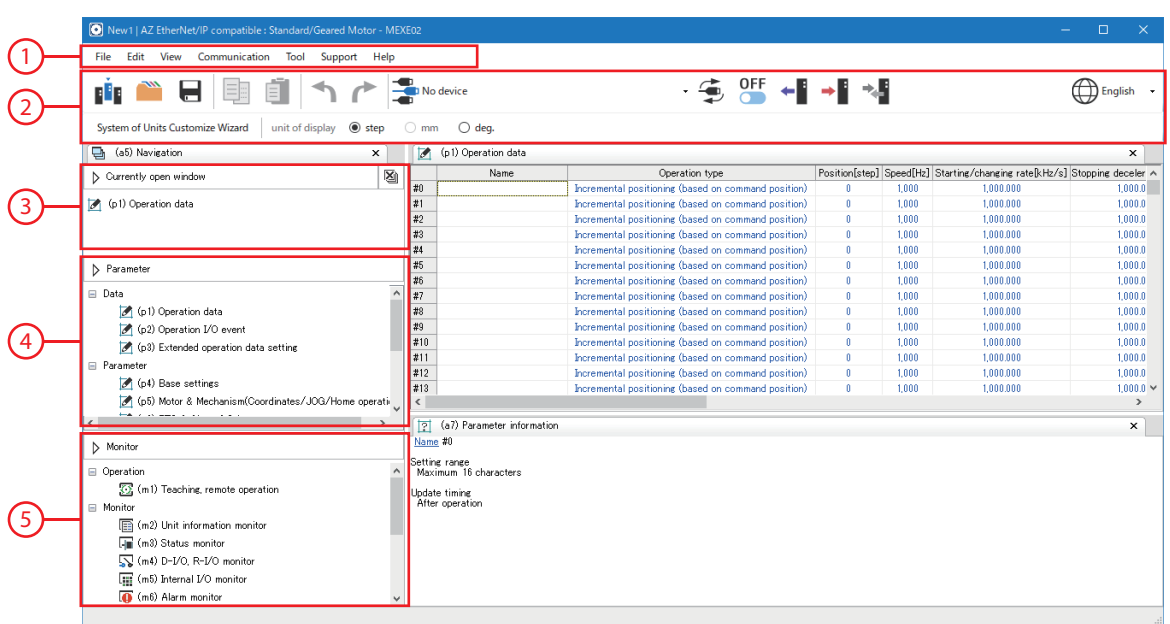

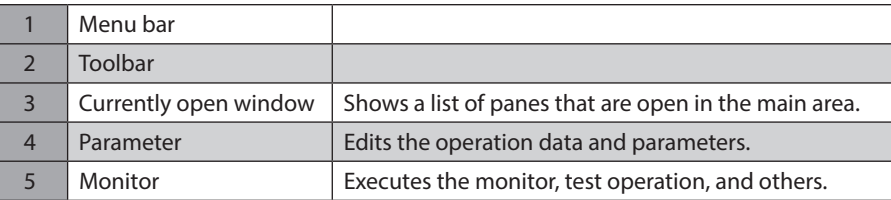

### **Menu bar**

This includes commonly used PC-operations (open, overwrite save, print, etc.) and the MEXE02 specific operations. This section describes operations specific to the MEXE02.

### **File menu**

MEXE02.

• Export Save the data in CSV format. Data saved in the CSV format can be edited in applications other than the MEXE02. However, data files in the CSV format cannot be opened in the

Save As **最** Print Export Import Communication data Close

 $\Box$  Open

 $\Box$  Save

File

**If** Select a product

- **Edit menu**
- Initialize Restore the editing data to the default.

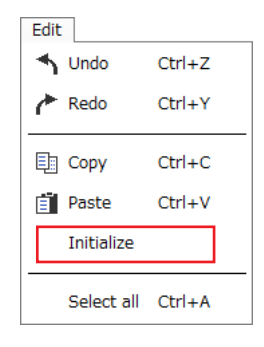

- Import communication data Read the monitor content from the saved file. \*
- \* This is a function that can offline check the monitor content having been executed when a file was saved (excluding the waveform monitor).

#### How to use the screen

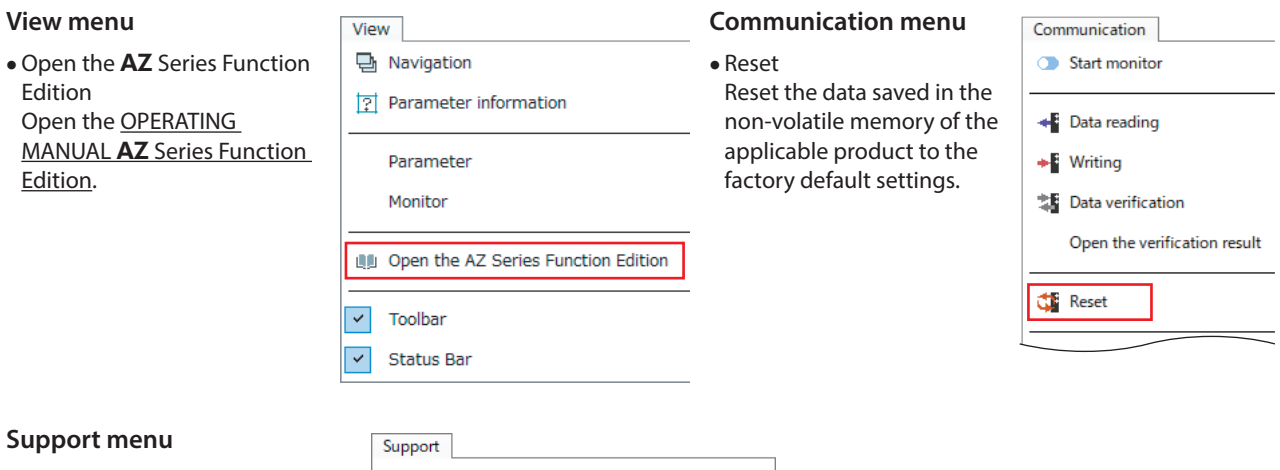

You can use beneficial tools, such as links to videos on our Website.

#### AZ Series Usage Support Video [WEB]  $\bar{\textbf{r}}$ MEXE02 Function Introduction Video [WEB]  $\bar{\mathbf{r}}$

### **Toolbar**

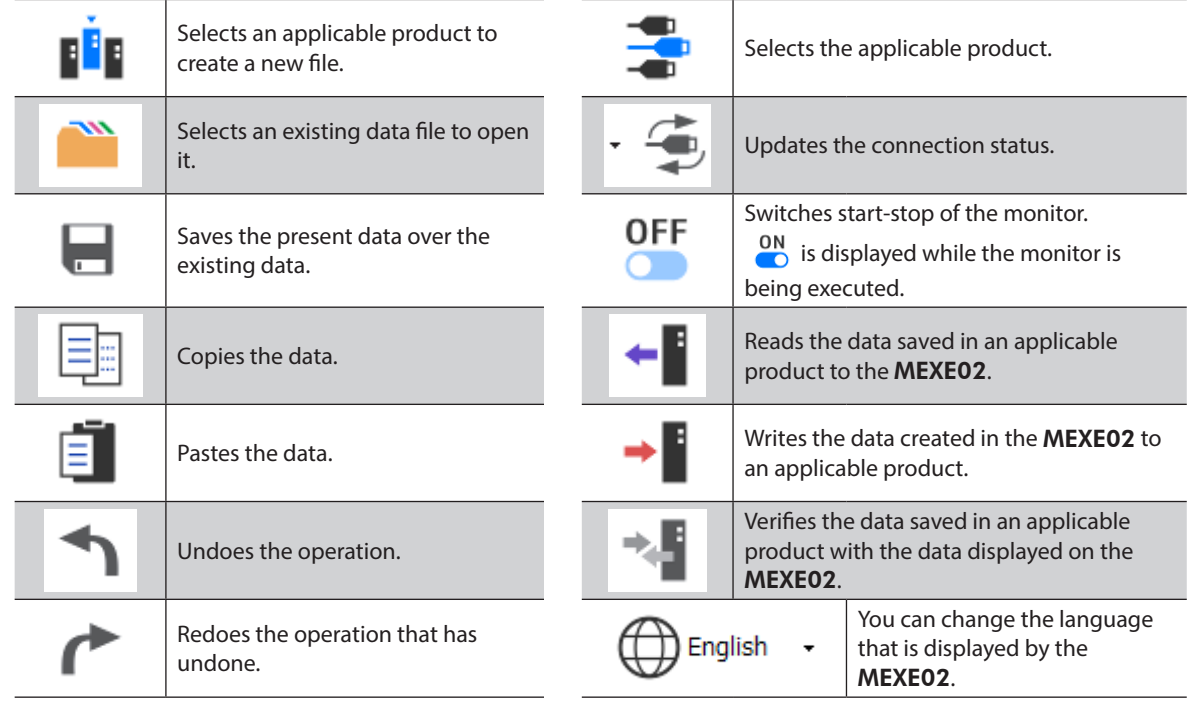

### **Monitor**

Examples for how to use the monitor are shown below. The functions presented here are excerpts.

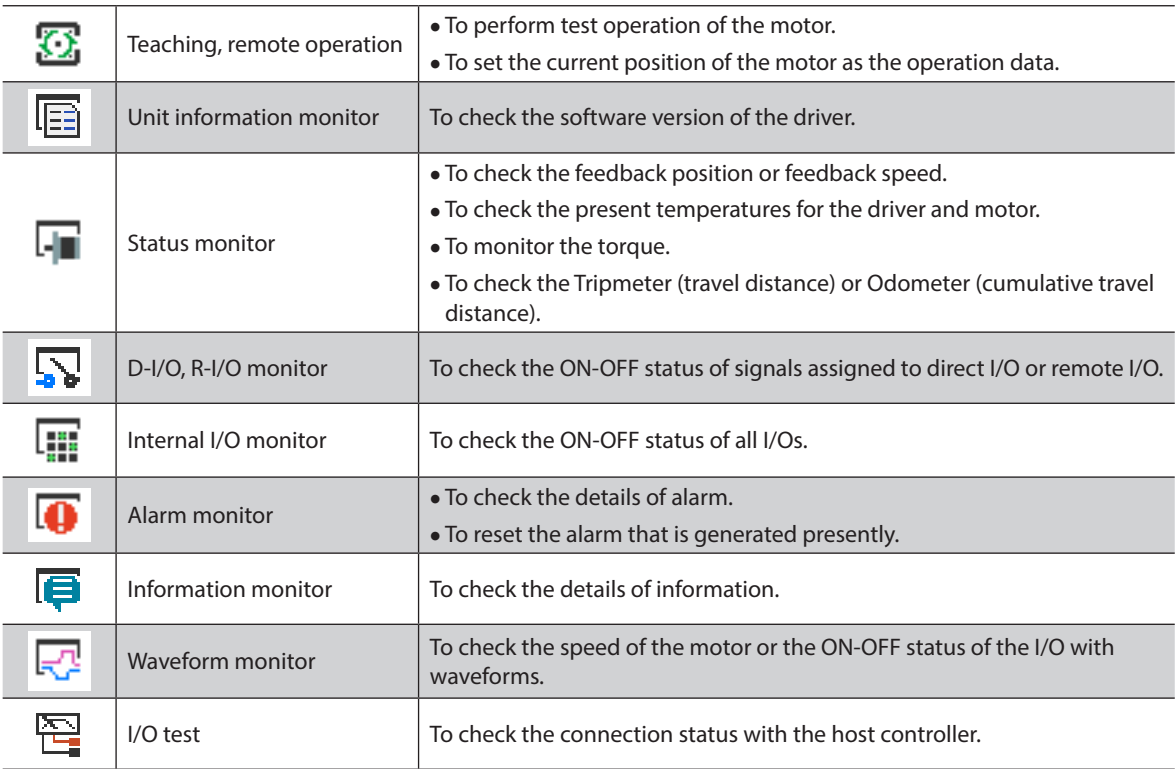

# <span id="page-11-0"></span>**6 Editing data and test operation**

This chapter explains how to edit data and write it to an applicable product, and how to perform test operation.

# **6-1 Editing and writing data**

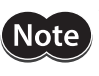

• Just changing the data in the MEXE02 will not cause the data in the applicable product to change. To change the data in the applicable product, writing data must be performed.

• Do not turn off the power of the applicable product while writing data. Doing so may destroy the data.

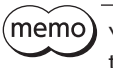

You cannot edit the data while executing the monitor. Switch from  $\frac{ON}{CD}$  to  $\frac{OFF}{CD}$  in the toolbar to stop the monitor before editing the data.

1. Edit the data.

#### When the value is changed, the color of the cell changes to yellow.

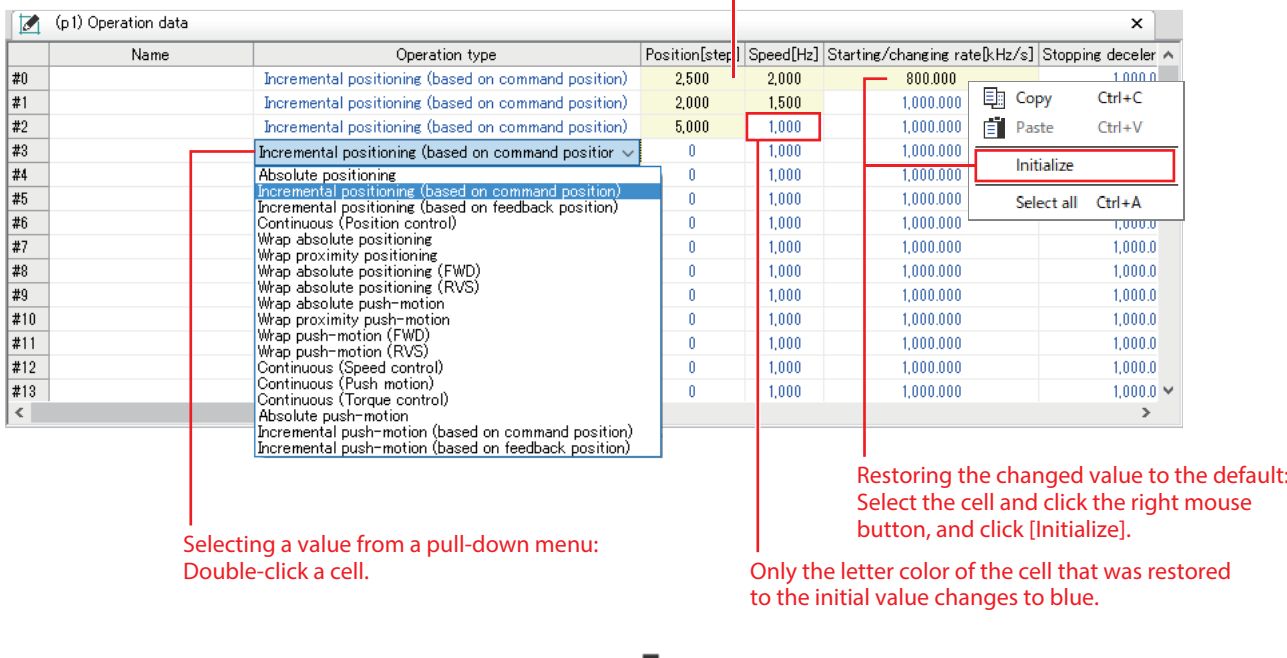

2. Write the data to the applicable product with  $\rightarrow$  in the toolbar.

### **Warning function when writing data**

This function can be used only for the applicable product that a desired name (user name) can be set to the motor or driver.

When writing the MEXE02 data to the applicable product, setting the user name can prevent from overwriting the data to a wrong applicable product.

Tool

Export Waveform favorites Import Waveform favorites

1. Set desired names to "Motor user name" and "Driver user name" in the parameter.

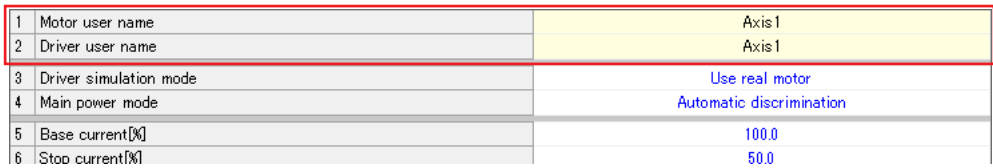

- 2. Click [Option] from the [Tool] menu.
- 3. Select the user name to be compared. When writing data, if the user name is not same between the MEXE02 and applicable product, the message is displayed. Check the applicable product.

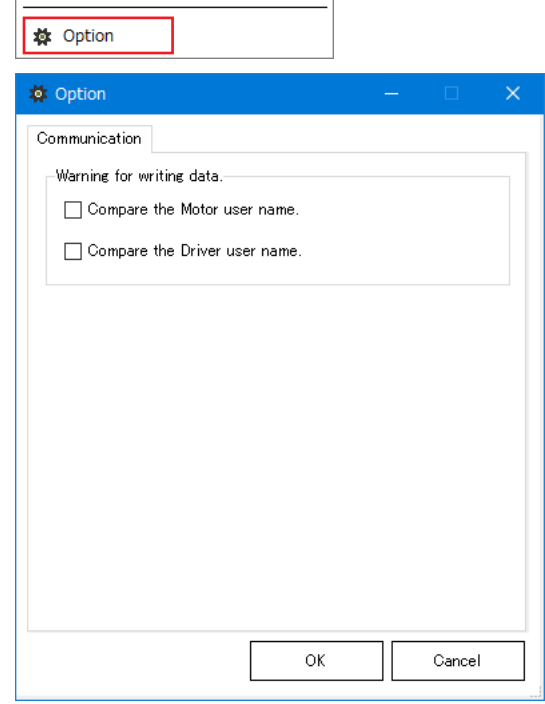

### **6-2 Test operation**

Test operation of the motor can be performed using only the MEXE02 before connecting a host controller. (Remote operation)

The result having obtained by test operation can be applied to the data depending on an applicable product. (Teaching, remote operation)

This section describes using the pane of teaching, remote operation of the AZ Series EtherNet/IP compatible driver.

(memo The I/O test cannot be executed during test operation.

1. Click [Teaching, remote operation] in the monitor.

2. Click "Teaching, remote operation."

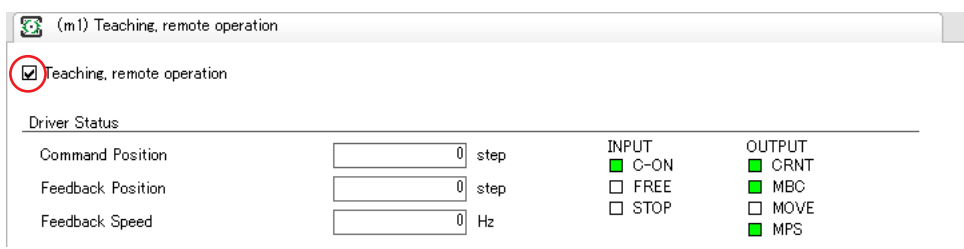

#### 3. Use buttons on the pane to operate the motor.

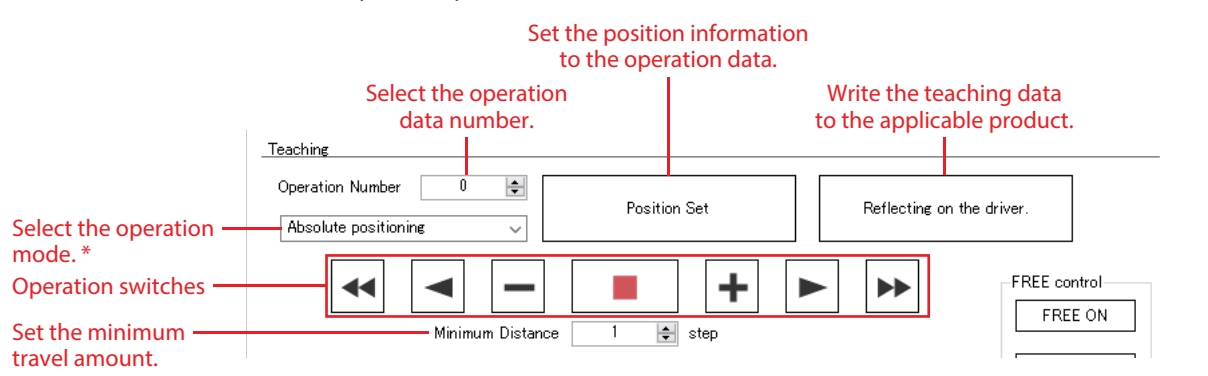

\* When [Not set] is selected, the operation mode set in the operation data is used.

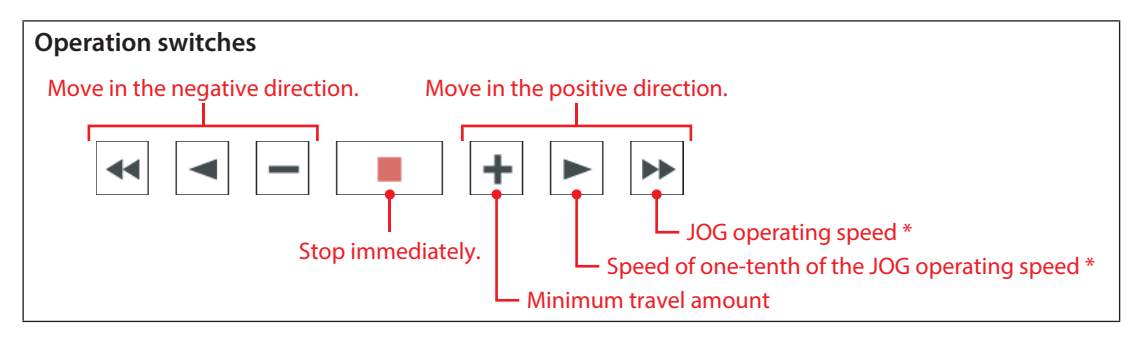

\* JOG operating speed is set with the parameter.

4. To end the test operation, unselect "Teaching, remote operation." It can also end the test operation by switching from  $\overline{on}$  to  $\overline{or}$  in the toolbar.

**Note** 

Just clicking [Position set] will not cause to write to the applicable product. To write to the applicable product, execute [Reflecting on the driver.].

# **6-3 I/O test**

I/O signals of direct I/O and remote I/O can be tested. This function is convenient if you want to check the wire connection of physical I/O with the host controller and the operation of network I/O.

 $(\mathsf{Note})$ In I/O test, you can forcibly turn on or off output signals. Consequently, other equipment connected to an applicable product may operate. Check the surrounding circumstances to ensure safety before conducting this procedure.

(memo The I/O test cannot be executed during test operation.

- 1. Click [I/O test] in the monitor.
- 2. Click "I/O test mode."

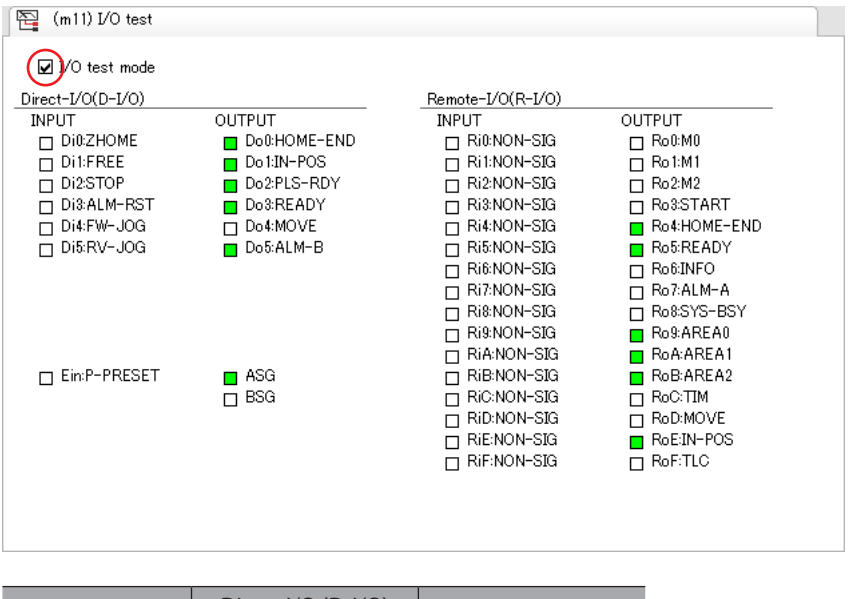

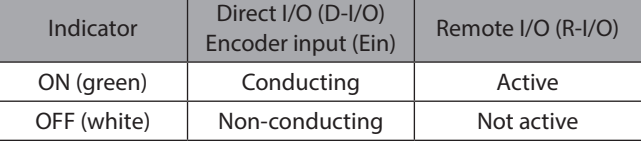

- 3. Switch the ON-OFF status of input signals from the host controller. The check box  $\Box$  of the corresponding input signal is changed.
- 4. When switching the ON-OFF status of output signals, click the check box  $\Box$  of corresponding output signals.
- 5. To end the I/O test, unselect "I/O test mode."

# <span id="page-15-0"></span>**7 How to use waveform monitor**

The motor speeds and I/O signals status can be checked in waveforms.

# **7-1 How to read the screen**

Click [Waveform monitor] in the monitor.

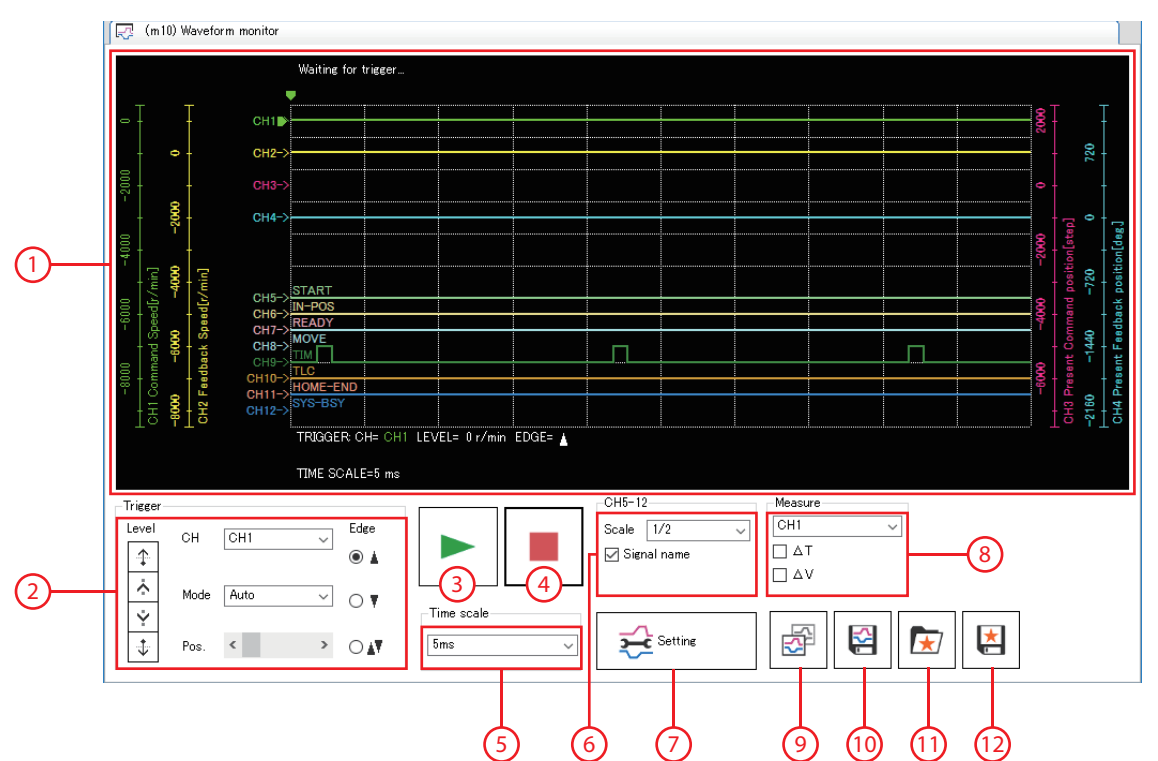

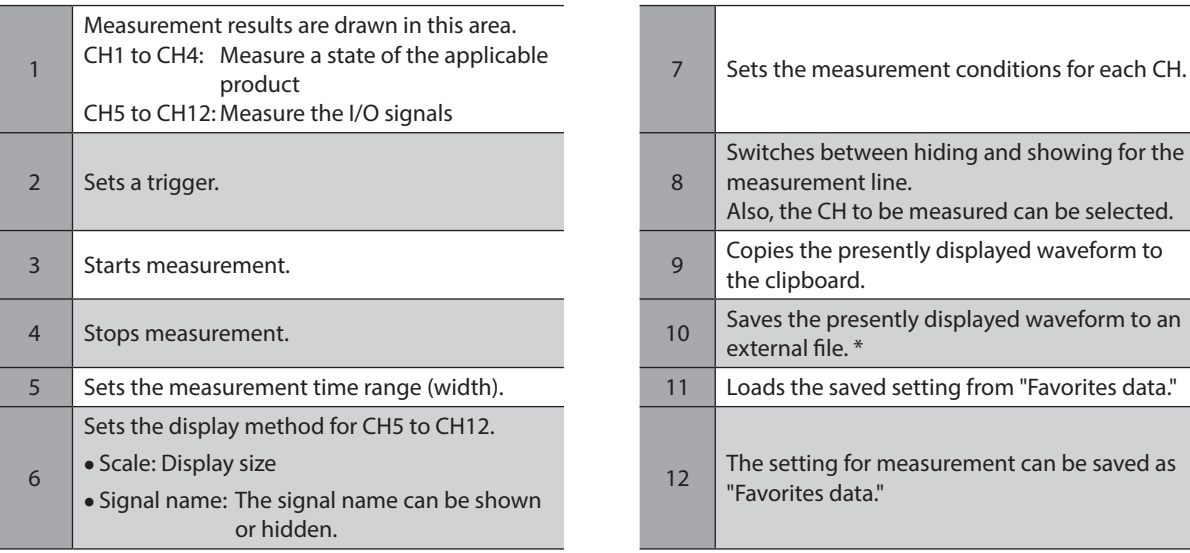

 $*$  To save it, switch from  $\frac{ON}{C}$  to  $\frac{OFF}{CT}$  in the toolbar to stop the measurement.

can be selected.

### ■ Setting the measurement conditions

Use the pane displayed by clicking  $\frac{1}{2}$  setting to set the measurement condition of each CH.

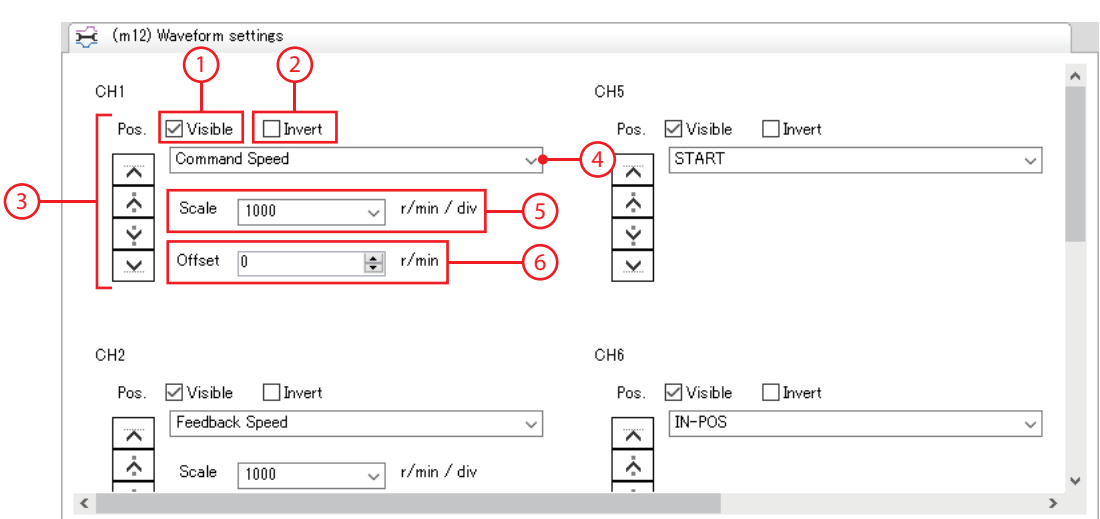

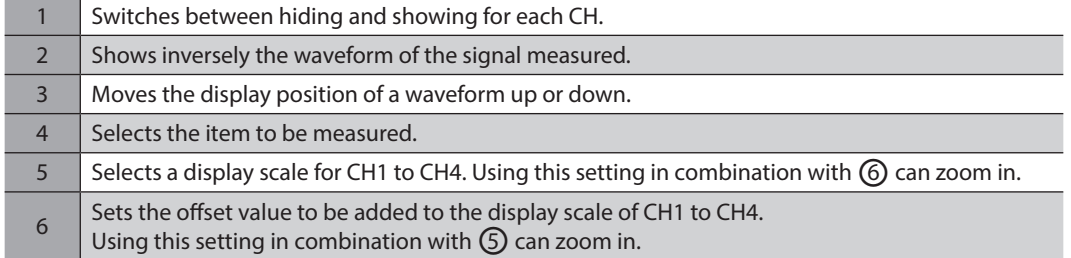

### $\blacksquare$  Setting the trigger

Setting a trigger to CH can check the waveforms when a certain condition is established, such as the motor speed or the ON-OFF status of signals.

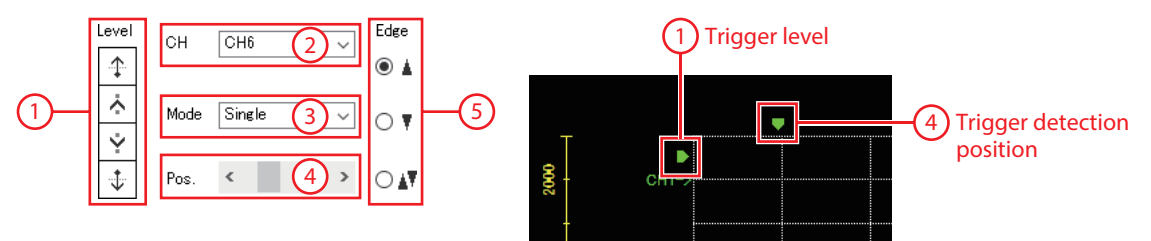

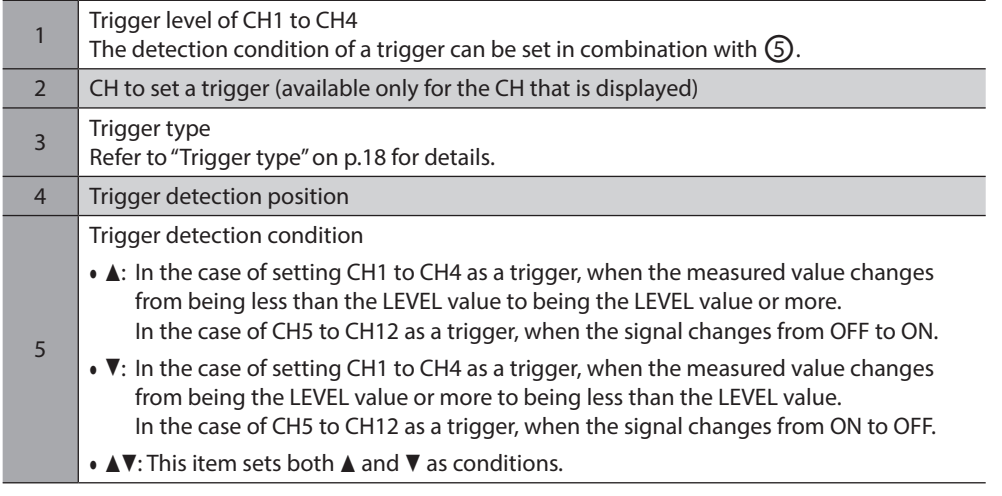

#### <span id="page-17-0"></span>**Trigger type**

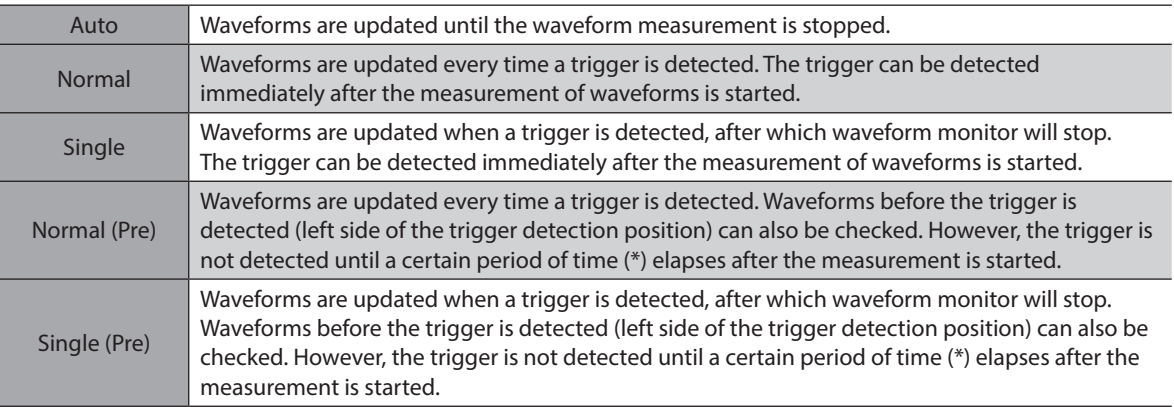

 $*$  Time set in Timescale  $\times$  10

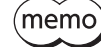

• When checking the waveforms before and after a trigger is detected, select Normal (Pre) or Single (Pre).

• When checking only the waveforms after a trigger is detected, select Normal or Single. Waveforms before a trigger is detected are displayed even when Normal or Single is selected. However, if the time from when the measurement is started until when a trigger is detected is less than a certain period of time (\*), the old waveforms before the measurement is started may be mixed.

\* Time set in Timescale × Number of scales till trigger detection position

# **7-2 Zooming in on waveform data**

You can enlarge and display part of the measured waveform data.

The following shows an example of zooming in on around the peak value after measuring the feedback speed of CH1.

- 1. Select "CH1" in "Measure," and select the ΔV check box. Two lines (blue, red) for measuring ∆V are displayed.
- 2. Align the red measurement line with the CH1 display position.

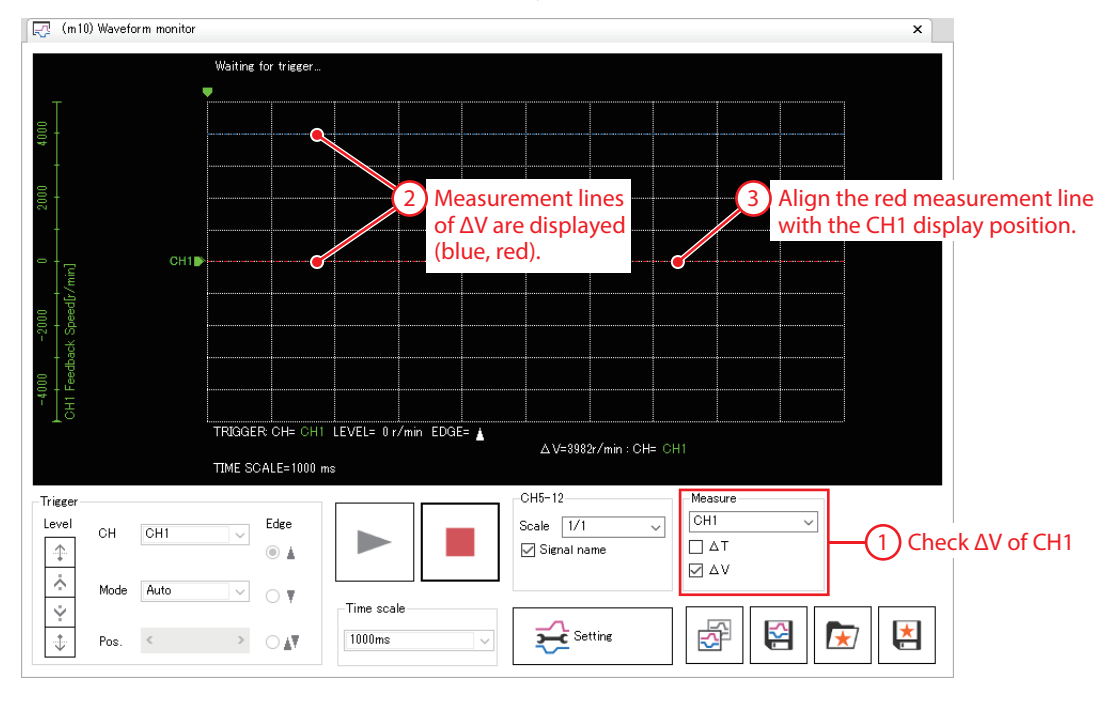

3. Click  $\blacktriangleright$  to start measurement.

4. Align the blue measurement line with the peak value of CH1 and read the value of ∆V. The result shows the peak value of CH1 at around 350 r/min.

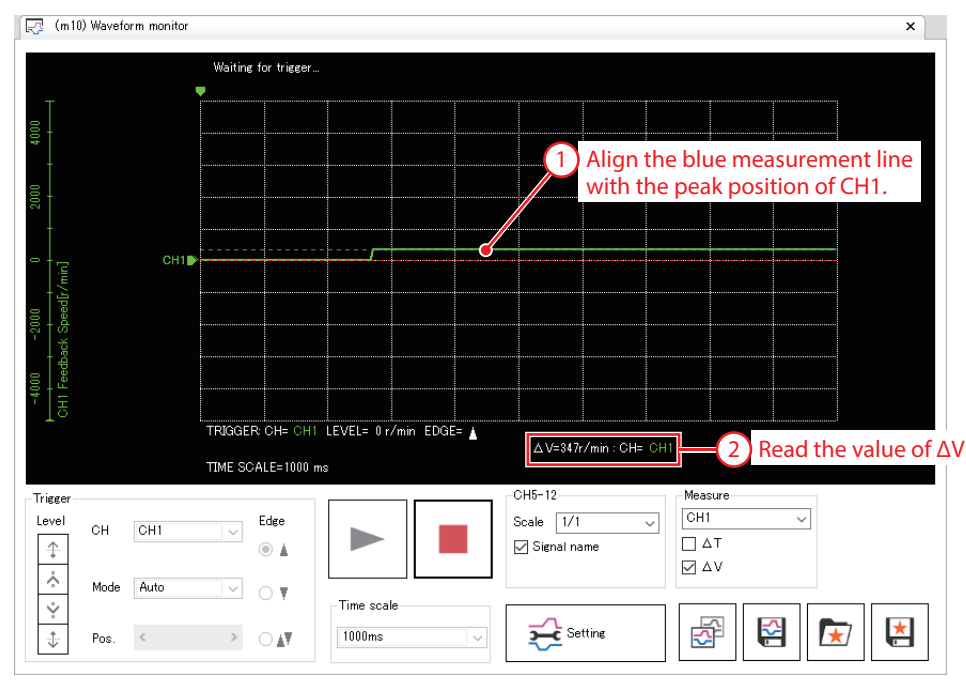

- 5. Click  $\frac{1}{2}$  Setting
- 6. In "Offset" of CH1, enter a center value onto which you want to zoom in.

In this example, enter 350 (r/min), the measurement result of Step 4 to zoom in on around the peak value.

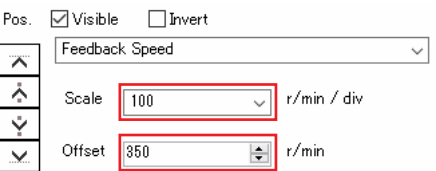

7. In "Scale" of CH1, set the speed for each scale on the vertical axis.

In this example, enter 100 (r/min/div).

The waveform is zoomed in, centering on the value entered as the offset value.

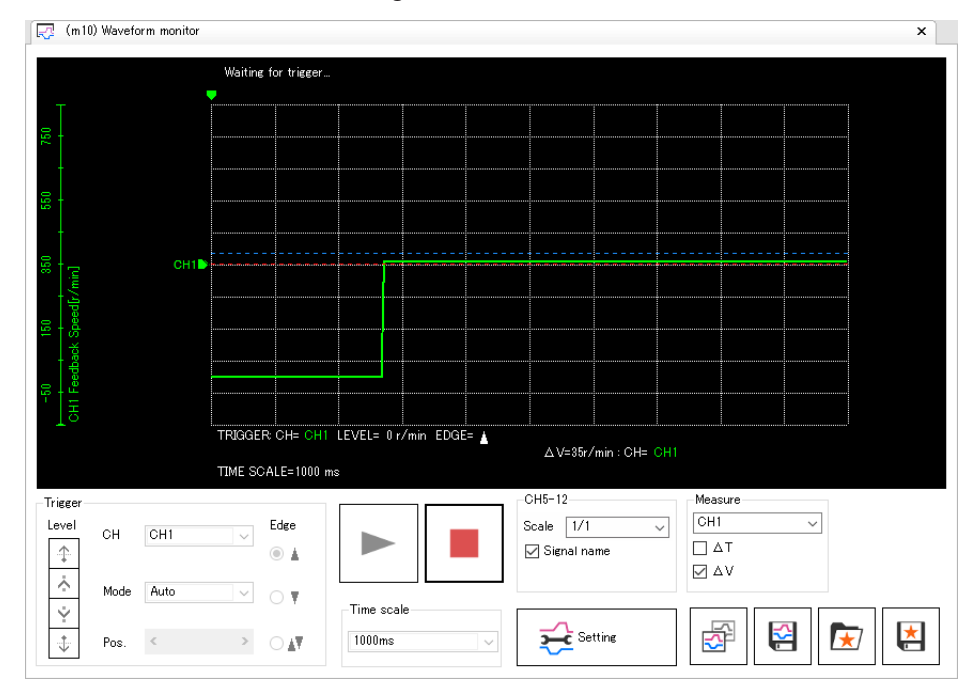

- Unauthorized reproduction or copying of all or part of this manual is prohibited. If a new copy is required to replace an original manual that has been damaged or lost, please contact your nearest Oriental Motor sales office.
- Oriental Motor shall not be liable whatsoever for any problems relating to industrial property rights arising from use of any information, circuit, equipment or device provided or referenced in this manual.
- Characteristics, specifications and dimensions are subject to change without notice.
- While we make every effort to offer accurate information in the manual, we welcome your input. Should you find unclear descriptions, errors or omissions, please contact your nearest Oriental Motor sales office.
- **Oriental motor** is a registered trademark or trademark of Oriental Motor Co., Ltd., in Japan and other countries. Other product names and company names mentioned in this manual may be registered trademarks or trademarks of their respective companies and are hereby acknowledged. The third-party products mentioned in this manual are recommended products, and references to their names shall not be construed as any form of performance guarantee. Oriental Motor is not liable whatsoever for the performance of these third-party products.

© Copyright ORIENTAL MOTOR CO., LTD. 2019

Published in December 2019

• Please contact your nearest Oriental Motor office for further information.

ORIENTAL MOTOR U.S.A. CORP. Technical Support Tel:(800)468-3982 8:30 A.M. to 5:00 P.M., P.S.T. (M-F) 7:30 A.M. to 5:00 P.M., C.S.T. (M-F) www.orientalmotor.com

ORIENTAL MOTOR DO BRASIL LTDA. Tel:+55-11-3266-6018 www.orientalmotor.com.br

ORIENTAL MOTOR (EUROPA) GmbH Schiessstraße 44, 40549 Düsseldorf, Germany Technical Support Tel:00 800/22 55 66 22 www.orientalmotor.de

ORIENTAL MOTOR (UK) LTD. Tel:01256-347090 www.oriental-motor.co.uk

**ORIENTAL MOTOR (FRANCE) SARL** Tel:01 47 86 97 50 www.orientalmotor.fr

ORIENTAL MOTOR ITALIA s.r.l. Tel:02-93906346 www.orientalmotor.it

ORIENTAL MOTOR ASIA PACIFIC PTE. LTD. Singapore Tel:1800-8420280 www.orientalmotor.com.sg

ORIENTAL MOTOR (MALAYSIA) SDN. BHD. Tel:1800-806161 www.orientalmotor.com.my

ORIENTAL MOTOR (THAILAND) CO., LTD. Tel:1800-888-881 www.orientalmotor.co.th

ORIENTAL MOTOR (INDIA) PVT LTD. Tel:+91-80-41125586 www.orientalmotor.co.in

TAIWAN ORIENTAL MOTOR CO., LTD. Tel:0800-060708 www.orientalmotor.com.tw

SHANGHAI ORIENTAL MOTOR CO., LTD. Tel:400-820-6516 www.orientalmotor.com.cn

INA ORIENTAL MOTOR CO., LTD. Korea Tel:080-777-2042 www.inaom.co.kr

ORIENTAL MOTOR CO., LTD. Hong Kong Branch Tel:+852-2427-9800

ORIENTAL MOTOR CO., LTD. 4-8-1 Higashiueno, Taito-ku, Tokyo 110-8536 Japan Tel:03-6744-0361 www.orientalmotor.co.jp